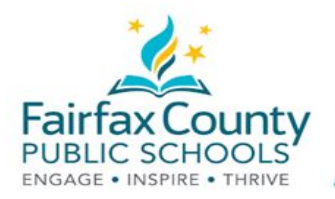

# Welcome FCPS Parents and Guardians to Schoology!

To view this information in a quick video format, view the Welcome Parents video: [bit.ly/welcomeparentstoschoology](https://bit.ly/welcomeparentstoschoology)

## What is Schoology?

Schoology is a learning space that enhances face-to-face and distance learning through communication, collaboration, and personalized learning.

Teachers use Schoology to post their classroom materials online; to provide a safe forum for students to discuss their ideas and collaborate on projects; and to assign and collect homework electronically. It helps students stay organized and it keeps the class connected.

### Parent Accounts

A Schoology Parent Account gives you access to:

- Your child's classes.
- Your child's upcoming assignments.
- School, class, and group announcements.

#### Login

Use your SIS ParentVUE account to login. Read the SIS Parent Account Overview page [\(https://www.fcps.edu/node/28091](https://www.fcps.edu/node/28091)) for more information about SIS.

- 1. Go to [https://lms.fcps.edu](https://lms.fcps.edu/)
- 2. Enter your **FCPS username** and **password**.
	- a. Your username and password are the same email address/username as your SIS ParentVUE account.
	- b. If you need to recover or rest your password go to: [https://sisparent.fcps.edu](https://sisparent.fcps.edu/).
- 3. Click **Sign in**.

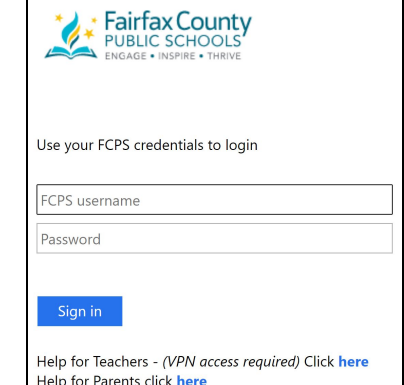

Help for Students click here

Г

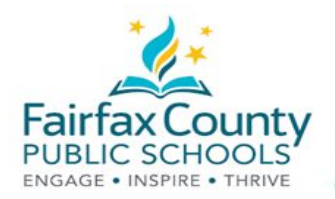

#### View Your Account Activity

You'll know you're in your account if you see your own name in the top right corner.

Updates from the school, courses, and groups you participate in appear in your **Recent Activity** area.

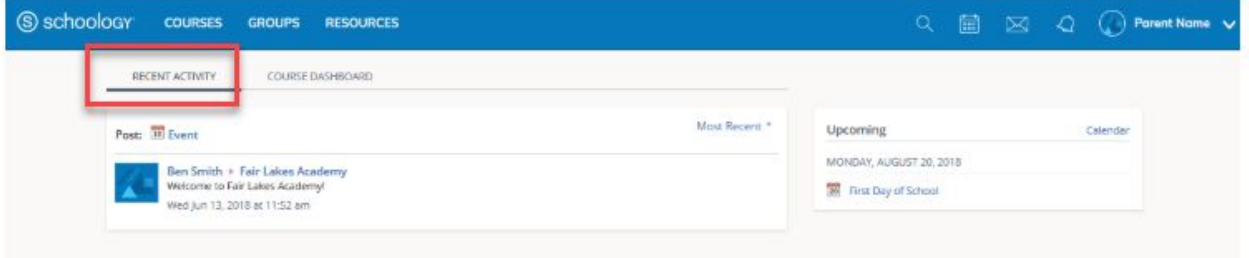

### Switch Between Parent/Guardian Account and Student Account

1. Start by clicking on the arrow in the upper-right corner, next to your name, and then select your child's name to switch into their account.

The check mark in this drop-down menu indicates which account you are currently.

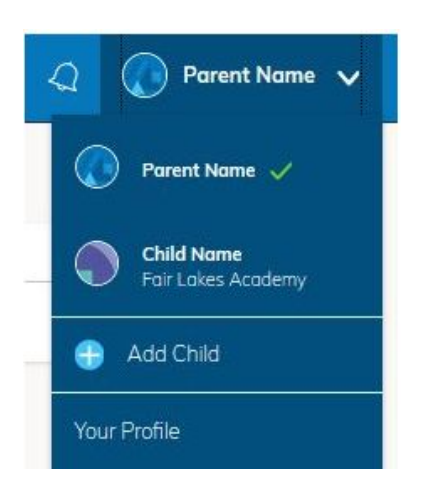

View Student Activity

Click on the arrow in the upper-right corner of your account and select your child's name to view their activity.

From the home page, you can view announcements from all your child's courses and groups. You will not be able to interact in the course yourself. **Please note that, for official final course grade information, assignment grades, and attendance records, you must check your SIS Parent Account** ([https://sisparent.fcps.edu/\)](https://sisparent.fcps.edu/).

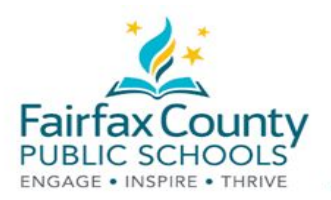

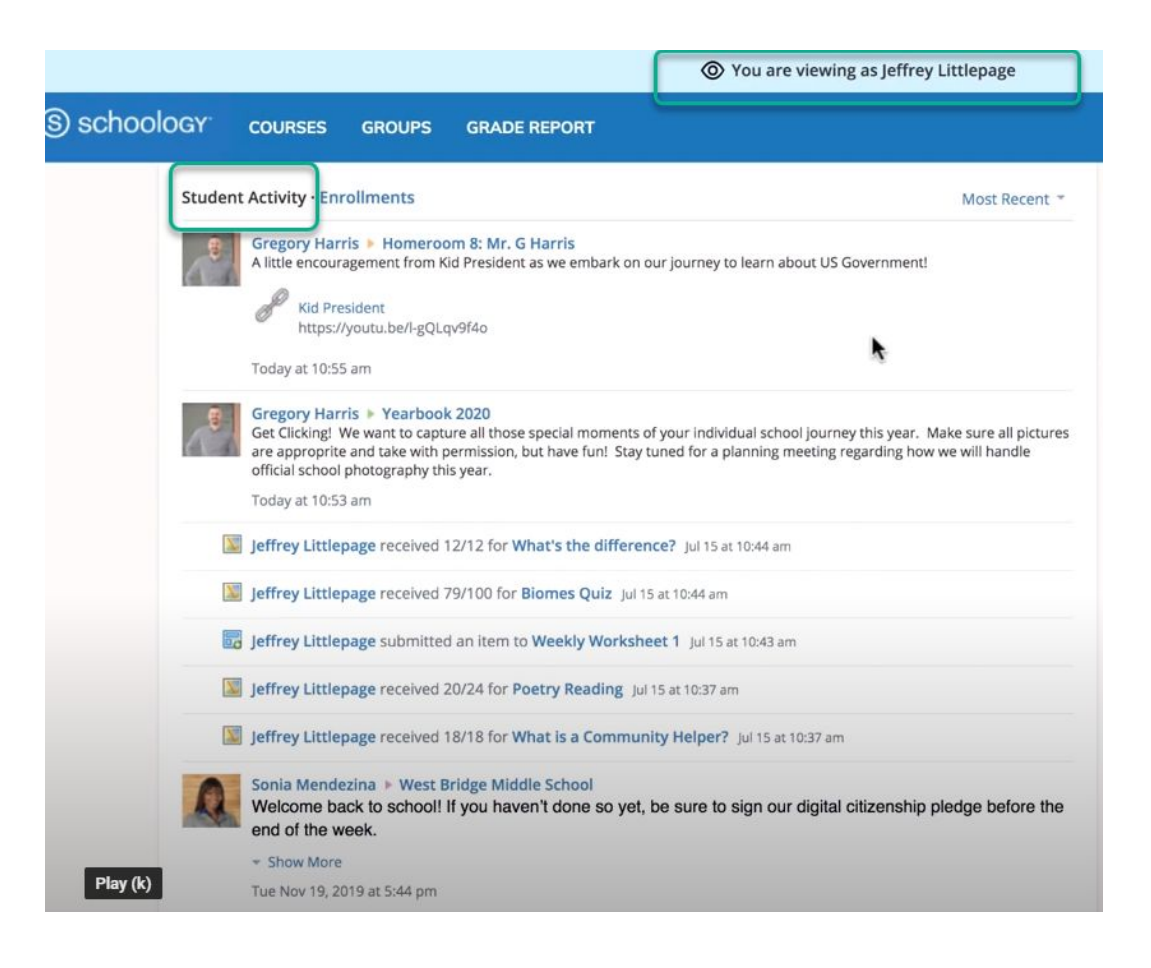

#### View Student Courses

To see a list of your child's courses:

- 1. Click on the **Enrollments** link. This is in the same area as the Student Activity feed.
- 2. Then click on an individual course. You will be able to see assignments, tests, and discussions from that course.

**NOTE: While you may see a Grade column under the Enrollments section, SIS is the gradebook of record. Parents must check SIS to see student grades.**

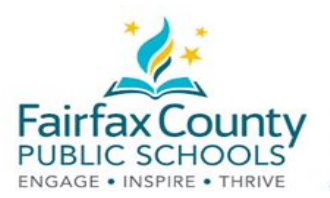

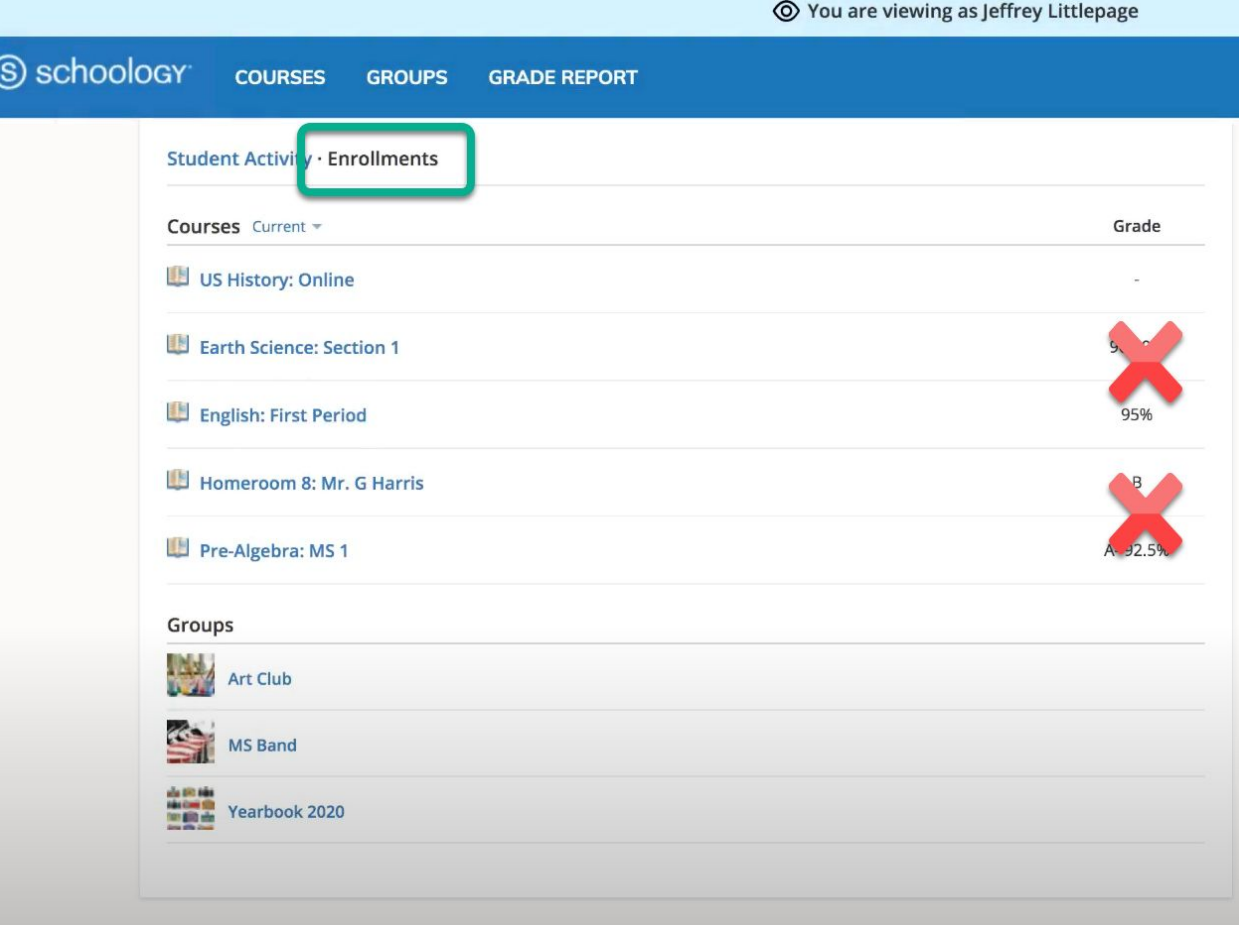

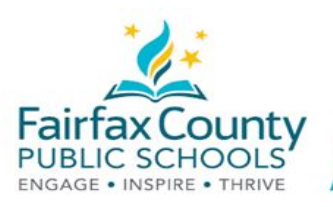

### View Recent Grades, Overdue, and Upcoming **Assignments**

Parents and guardians can see more information about their child's assignments by looking at the links on the right side of the home page.

- The **Recent Grades/Attendance** area lists graded assignments which were completed in Schoology. Click on a category to see all the assignments under that category. Click on an item within a category to see student directions provided by the teacher, as well as your child's submitted work. As a reminder, SIS ParentVUE is where you can find official final course grade information, assignment grades, and attendance records.
- The **Overdue** section displays a list of course assignments your child did not turn in by the due date.
- The **Upcoming** section displays a list of your child's upcoming assignments and events.

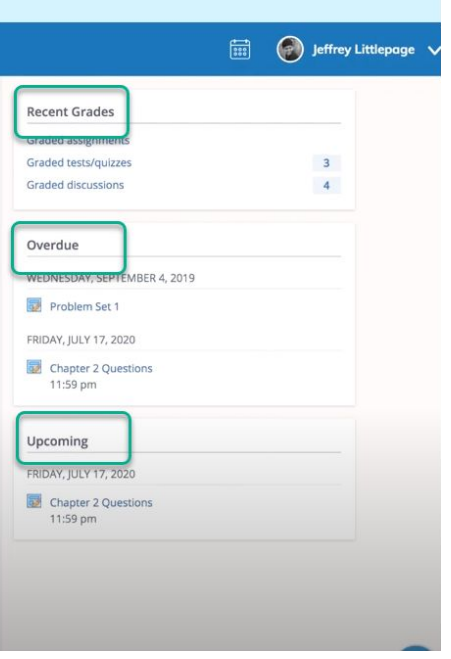

### Toolbar

#### Courses

Fairfax County **COURSES GROUPS** 

- Click **Courses** in the top menu to view a list of your child's courses.
- Click on a course title to enter the course as a viewer. While logged in to your parent/guardian account, you will only be able to view the course content. You will not be able to interact with assignments and tasks.

### Groups

#### Fairfax County **COURSES GROUPS**

- Click **Groups** in the top menu to view a list of your child's groups. These groups might include school clubs, sports teams, or after school activities.
- Click on a group name to view the content. Remember, you will only be able to view the content while logged into your parent/guardian account. You will not be able to interact or participate in your child's groups.

For more detailed information, see the Schoology Parent Help Center ([bit.ly/2CvA9N](https://bit.ly/2CvA9N))